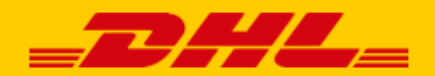

# GEBRUIKERSHANDLEIDING DHL ECOMMERCE

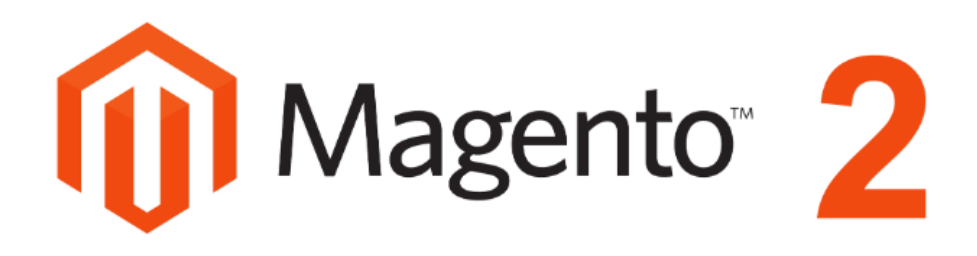

# <span id="page-0-0"></span>Introductie

DHL biedt Magento 2 webshops een handige koppeling, genaamd *plug-in*. Hiermee biedt u bezorgopties direct aan in uw webshop en daarmee vergroot u de service voor uw klanten. Daar profiteert uw webshop van: uit onderzoek\* blijkt dat het aantal aankopen in uw webshop stijgt als klanten [bezorgopties](https://www.dhlparcel.nl/sites/default/files/content/PDF/API_key_quick_guide.pdf) kunnen kiezen. Daarnaast kunt u de verzendlabels direct printen vanuit uw webshop. Zo is het versturen van pakjes een stuk eenvoudiger en leuker. In deze handleiding staat stap voor stap beschreven hoe u de koppeling installeert voor Magento 2. Komt u er niet uit of heeft u nog vragen? Wij helpen u graag verder [per e](mailto:ecommercesales.applicationsupport@dhl.com)[mail](mailto:ecommercesales.applicationsupport@dhl.com) of bel 088 34 54 333. Let op: deze plug-in is alleen te gebruiken voor webshops die versturen vanuit de Benelux.

\*Bron: Metapack

# Inhoudsopgave

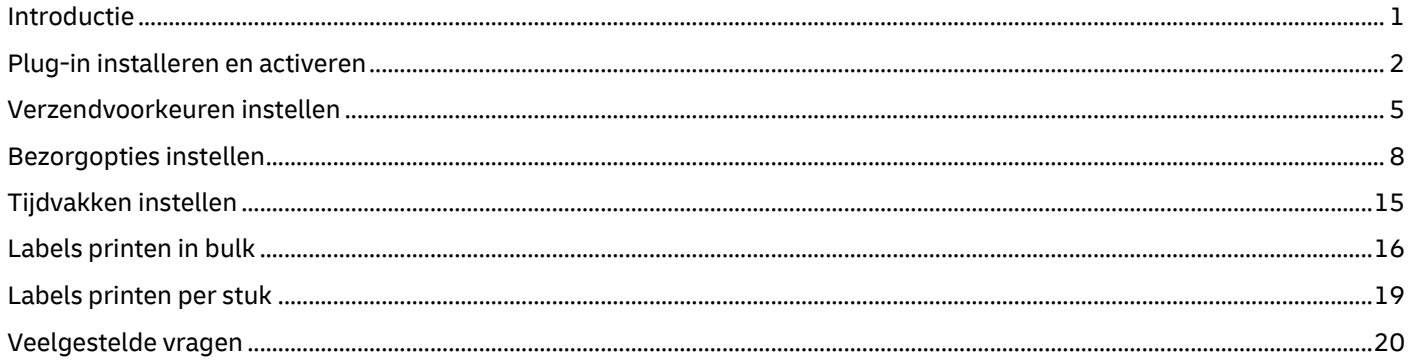

# <span id="page-1-0"></span>Plug-in installeren en activeren

#### **Stap 1: Haal uw activeringscode op**

Voor u aan de slag gaat met Magento, haalt u eerst uw activeringscode (ook wel Api Key) op uit [My DHL Portal.](https://my.dhlecommerce.nl/) In My DHL Portal vindt u deze gegevens via 'Instellingen' (1) in de tab 'API Keys'. Klik op de button 'Genereer Api Key' (2) om uw activeringscodes op te halen. Bewaar deze gegevens goed. Heeft u nog geen account voor My DHL eCommecr of ziet u de button 'Genereer Api Key' (2) niet, neem dan contact met ons op via [e-mail](https://www.dhlecommerce.nl/nl/zakelijk/klant-worden) of bel naar 088 34 54 333.

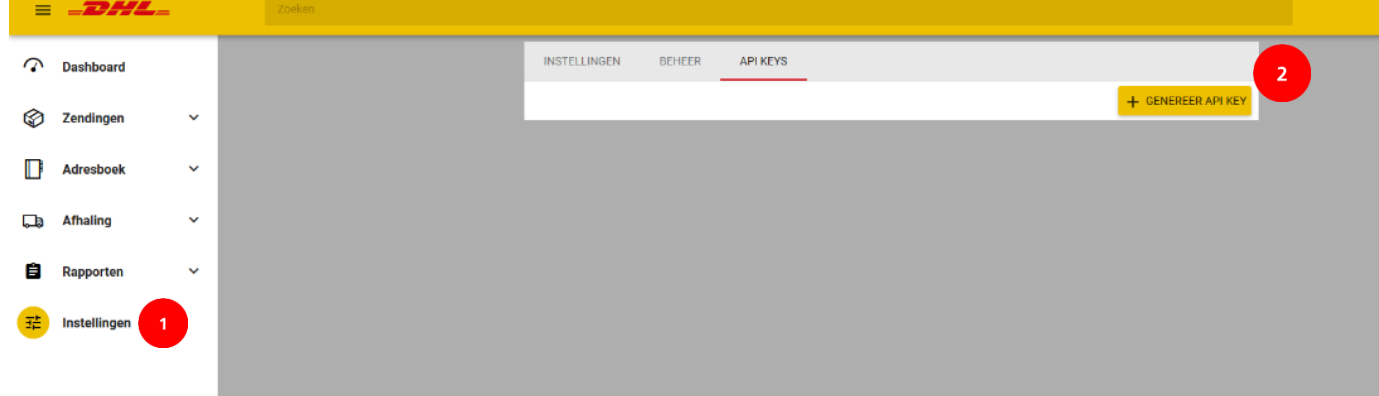

## **Stap 2: Installeer de plug-in**

#### Installatie met composer

- Voeg de plug-in toe aan composer met het commando (aangeraden versie): composer require dhlparcel/magento2-plugin:~1.0.0
- Activeer de DHL plug-in met het volgende commando in de Magento root: bin/magento module:enable DHLparcel\_Shipping
- Upgrade de database met het commando:  $bin/m$ agento setup:upgrade
- Als u de plugin-in wilt activeren in uw productie omgeving, rond de installatie dan af met het commando: bin/magento setup:di:compile

Installatie met de Zip-folder

- 1. Ga naar de Magento 2 folder
- 2. Pak de inhoud uit van de Magento2.zip in een nieuwe folder: app/code/DHLparcel/Shipping (Als u een oude versie update, verwijder dan eerst de oude bestanden)
- 3. De plugin gebruikt [Guzzle](mailto:cimparcel@dhl.com) interface om te communiceren met de API. Voeg Guzzle toe aan de Magento root in het bestand composer.json met het commando: composer requires guzzlehttp/guzzle
- 4. Activeer de DHL plug-in met het volgende commando in de Magento root: bin/magento module:enable DHLparcel\_Shipping
- 5. Upgrade de database met het commando: bin/magento setup:upgrade
- 6. Als u de plug-in wilt activeren in uw productie omgeving, rond de installatie dan af met het commando: bin/magento setup:di:compile

## **Stap 3: Activeer in Magento de plug-in**

Ga in Magento naar 'Stores' (1) in het linker menu en kies voor 'Configuration' (2).

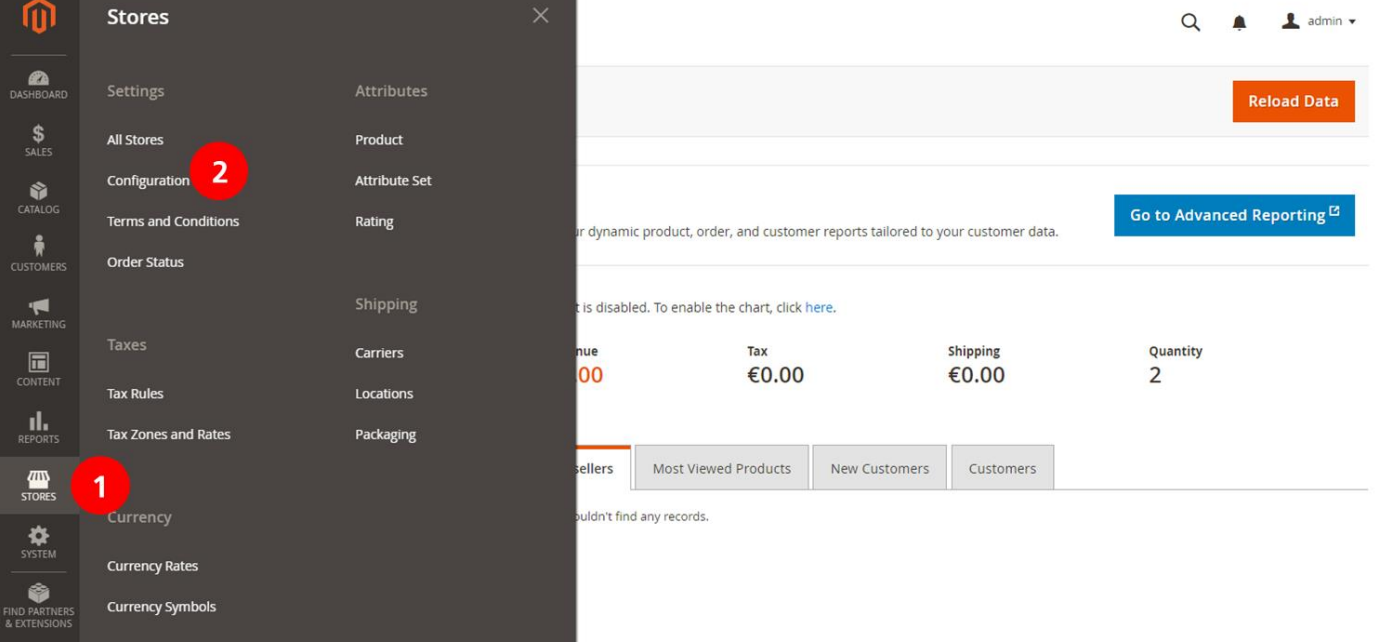

Klik het menu 'Sales' open (1), kies voor 'Shipping Methods' (2) en klik het menu open bij 'DHL eCommerce' (3). Kies bij de optie 'Enabled' voor 'Yes' (4) om de DHL koppeling in uw Magento shop te activeren. Mocht u DHL eCommerce niet zien in de lijst met 'Shipping Methods' dan is er iets misgegaan met de installatie van de plug-in. Neem dan contact op met d[e support.](mailto:ecommercesales.applicationsupport@dhl.com)

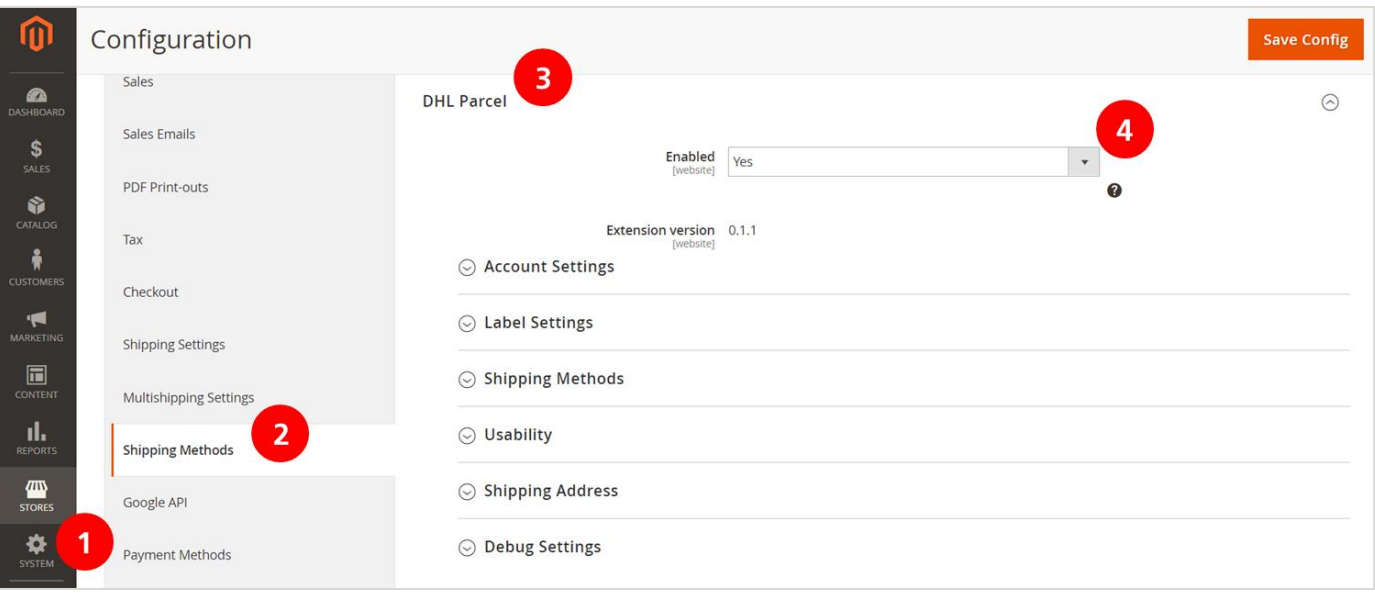

DHL eCommerce is nu toegevoegd aan uw overzicht van verzendopties (Shipping Methods)

#### **Stap 4: Activeringscode invoeren in Magento**

Blijf in hetzelfde menu 'Shipping Methods' en klik onder 'DHL eCommerce' de optie 'Account Settings' (1) open. Hier kunt u de activeringscode – die u bij Stap 1 heeft opgehaald - invoeren bij de velden 'API Userid' (2) en 'API Key' (3). Klik op de button 'Test Authentication' (4) om de verbinding te testen. Indien de verbinding succesvol is, kleurt de button groen. Mocht de verbinding niet succesvol zijn, neem dan contact op met de [support.](mailto:cimparcel@dhl.com) Selecteer na het activeren van de verbinding uw juiste klantnummer bij 'MDP Account ID' (4). De bedrijfscode bij 'MDP Organisation ID' (5) wordt automatisch geselecteerd. Sla de gegevens op (6).

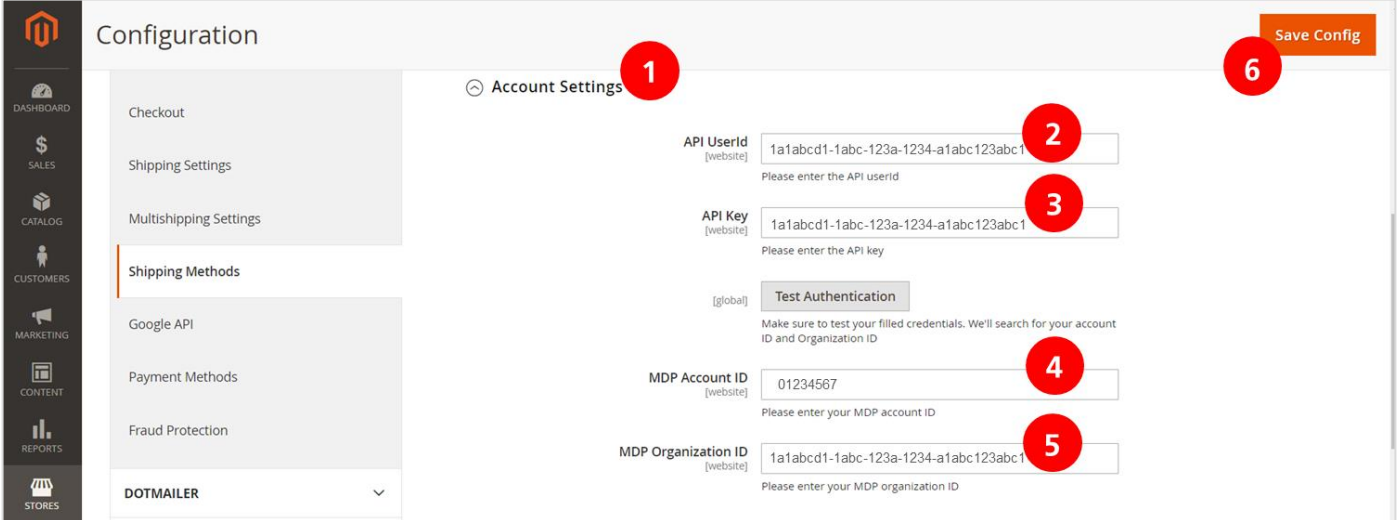

Goed gedaan! De installatie en configuratie van de plug-in heeft u nu afgerond. U kunt nu aan de slag met het instellen van uw verzend- en bezorgopties en dan rollen de labels straks direct uit uw webshop. Handig!

# <span id="page-4-0"></span>Verzendvoorkeuren instellen

Bij de *verzendvoorkeuren* voert u uw eigen gegevens in en geeft u aan op welke manier u wilt werken met de plug-in. U stelt uw voorkeuren voor de labels in; bijvoorbeeld standaard een retourlabel meesturen.

### **Stap 1: Voorkeuren verzendlabels instellen**

1: Open het menu 'Label Settings'.

2: Als u standaard DHL eCommerce verzendlabels wilt printen kiest u 'Yes'.

3: Hier kiest u of u de bezorgopties voor zakelijke of consumenten ontvangers in uw check-out wilt tonen. Verstuurt u voornamelijk naar consumenten, kies dan 'No' anders laat deze instelling op 'Yes' staan.

4: Wilt u uw consumentenzendingen standaard extra verzekeren, selecteer dan 'Yes'. In geval van schade of verlies is uw zending dan tot €500 verzekerd.

5: Kies 'Yes' als u een standaard referentie op uw labels wilt printen.

6: Selecteer welke referentie u op het label wilt tonen.

7: Instellen van een tweede referentie is hier in te stellen.

8: Instellingen voor retourlabels. Kies 'No' om niet standaard een retourlabel te printen. Dit kan dan per bestelling handmatig. Kies 'Yes' om bij elke bestelling een retourlabel aan te maken. Er zijn dan 2 opties:

- Yes (and for bulk label creation: enable if available) > alle labels worden in bulk geprint en de ingestelde services worden toegevoegd wanneer ze beschikbaar zijn.
- Yes (and for bulk label creation: must be available) > alleen de labels waarvoor de ingestelde services beschikbaar zijn worden in bulk geprint. U ziet een foutmelding voor de labels die niet geprint kunnen worden. Deze kunt u per stuk aanmaken.

9: Wilt u andere verzendergegevens op uw labels tonen, selecteer 'Yes'. In het menu 'Shipping Address' (stap

2 hieronder) stelt u het adres in.

10: Sla de instellingen op.

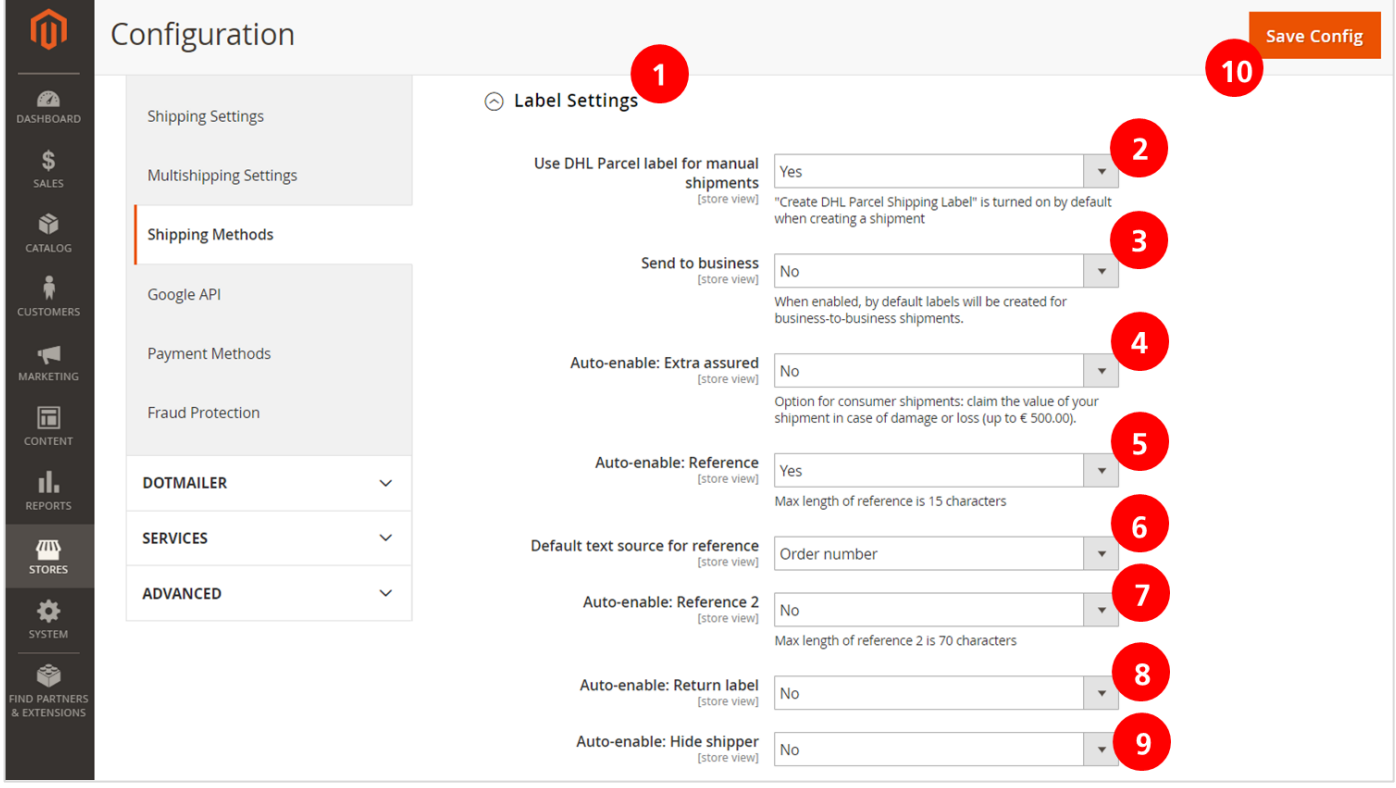

#### **Stap 2: Uw verzendgegevens instellen**

In het menu 'Shipping Address'(1) voert u de bedrijfsgegevens in die u als verzender op het label wilt tonen bij (2). U kunt een alternatief retouradres instellen voor uw retourlabels bij 'Alternative Return Address' en verzender gegevens op het label instellen bij 'Hide Shipper Service'. De 'Hide Shipper Service' activeert u bij de 'Label settings' (punt 9 hierboven). Bewaar de instellingen (3).

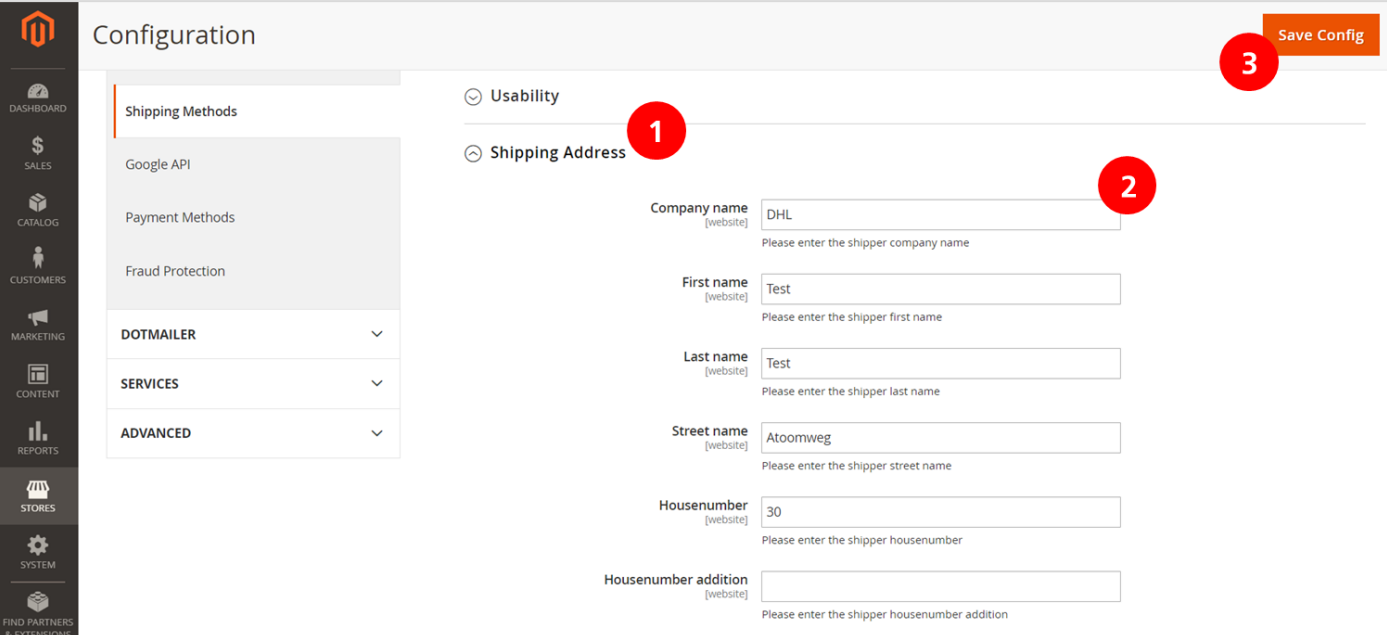

#### **Stap 3: Bulk printen instellen (optioneel)**

1: Open het menu 'Usability' en 'Bulk Operations'

2: Om labels in bulk aan te maken selecteert u 'Yes'.

3: Om brievenbuspakket labels in bulk aan te maken selecteert u 'Yes'.

4: Selecteer 'Yes' om in bulk te downloaden en vervolgens via de PDF te printen.

5: Selecteer 'Yes' om in bulk te printen. In het menu 'Print Service Settings' onderaan in het menu 'Usability' dient u dan een printer in te stellen.

6: Kies 'Yes' om een melding te krijgen hoeveel labels succesvol zijn aangemaakt en hoeveel niet.

7: Kies 'Yes' als u een overzicht wilt van de ordernummers die succesvol zijn aangemaakt.

8: Kies uw instelling voor foutmeldingen: alle foutmeldingen in één overzicht, foutmeldingen per bestelling, foutmelding verbergen en alleen de ordernummers tonen waarvan geen label aangemaakt is of alle foutmeldingen verbergen.

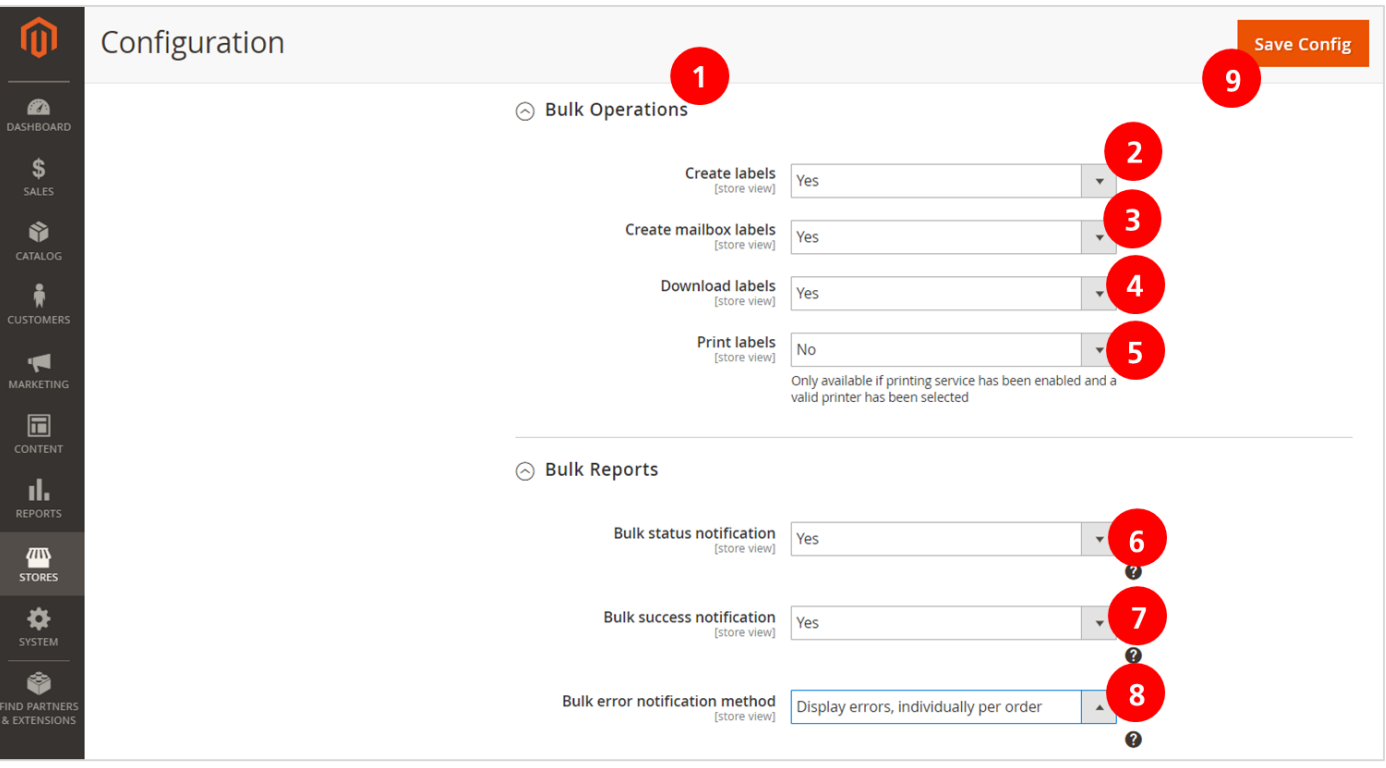

Goed gedaan! Uw voorkeuren zijn nu ingesteld. In de volgende hoofdstukken laten we zien hoe u bezorgopties instelt en labels print direct vanuit de bestellingen in uw webshop.

# <span id="page-7-0"></span>Bezorgopties instellen

De bezorgopties vindt u in het menu 'Shipping Methods'. Per bezorgoptie kunt u instellen of u deze wilt activeren of niet.

- **Regular:** standaard bezorging aan huis (B2C en B2B).
- **No neighbour:** niet bij de buren te bezorgen als de ontvanger niet thuis is (B2C).
- **Evening**: bezorging tussen 18.00 en 21.00 uur (B2C).
- **No neighbour and evening**: een combinatie van de twee bezorgopties hierboven (B2C).
- **Saturday delivery**: bezorging op zaterdag (B2B in Nederland en B2C naar België).
- **Morning**: bezorging op de volgende werkdag voor 11.00 uur (B2B)
- **DHL today**: vandaag bezorgd tussen 18.00 en 21.00 uur (B2C).
- **ServicePoint**: bezorging bij een DHL punt (B2C).

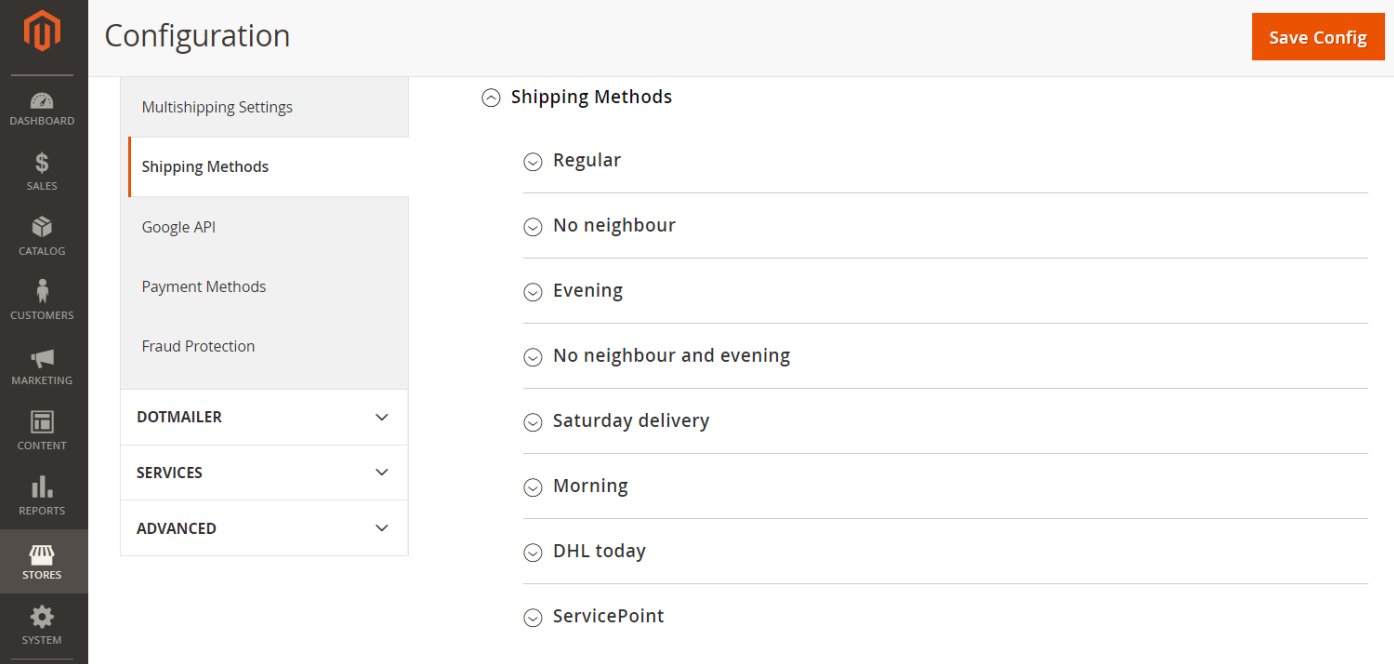

Het instellen van de bezorgopties staat hieronder per optie beschreven.

#### **Regular**

Wilt u altijd dezelfde bezorgkosten in rekening brengen voor alle landen en ongeacht het bedrag van de bestelling, het gewicht of het aantal bestelde items? Volg dan de instructies bij 'standaard bezorgkosten instellen' hieronder, ga anders direct door naar stap 'variabele bezorgkosten instellen'.

#### Standaard bezorgkosten instellen

- 1: Open het menu 'Regular'.
- 2: Activeer de bezorgoptie door 'Yes' te selecteren bij 'Enabled'.
- 3: Stel de tekst voor de weergave van de bezorgoptie in uw check-out.
- 4: Kies bij 'Pricing method' voor 'Flat pricing'.
- 5: Stel de prijs voor bezorging in, bijvoorbeeld €7.50 of €7. De schrijfwijze is in het Amerikaans, dus met een

punt in plaats van een komma. 6: Sla uw wijzigingen op.

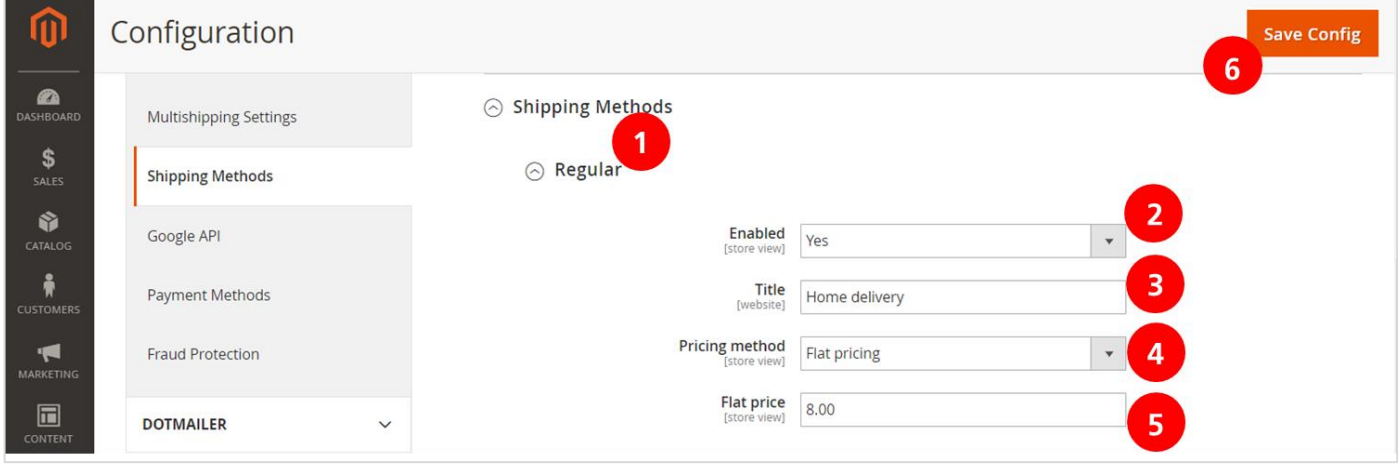

#### Variabele bezorgkosten per land, gewicht of aantal bestelde items instellen

1: Activeer de bezorgoptie door 'Yes' te selecteren bij 'Enabled'.

2: Stel de tekst voor de weergave van de bezorgoptie in uw check-out.

3: Kies bij 'Pricing method' voor 'Variabele zone pricing'.

4: Kies de gewenste instelling bij 'Condition', bijvoorbeeld 'Price vs. Destination' om bezorgkosten per land in te stellen. U kunt één conditie kiezen.

5: Download het CSV-bestand om uw bezorgkosten in te stellen.

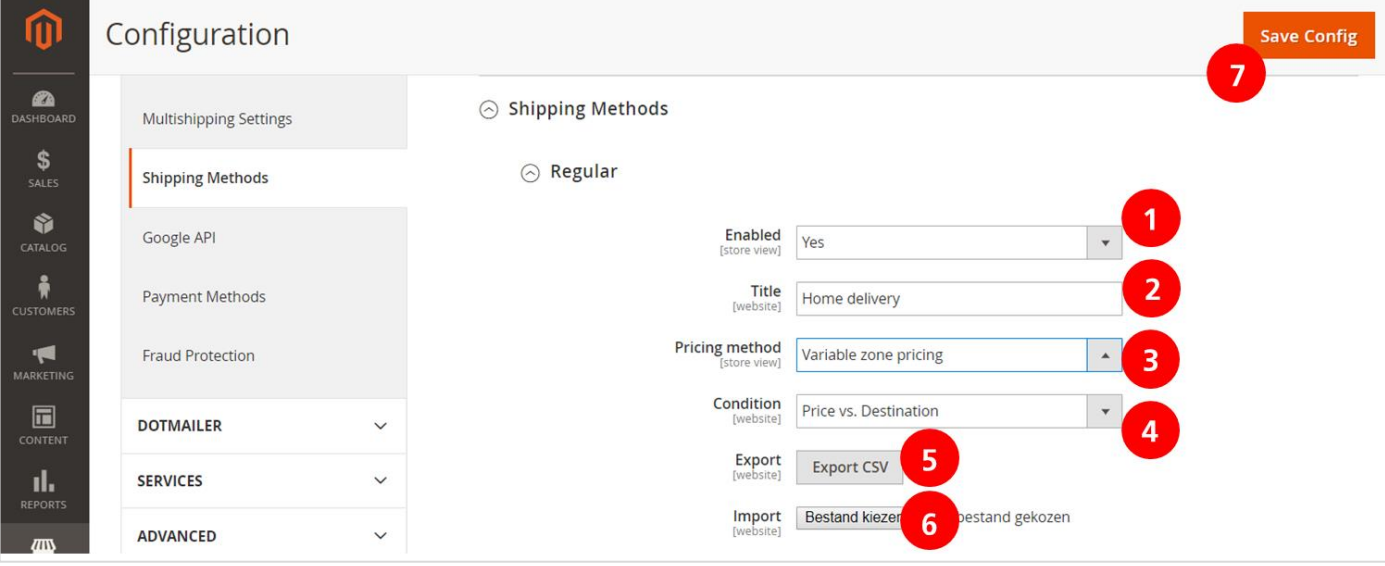

Selecteer de eerste kolom (1), ga naar de tab 'Data' (2) en klik op 'Text to columns' (3).

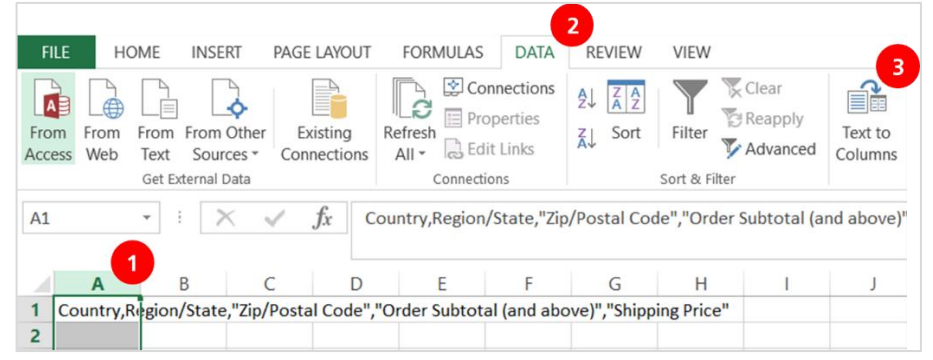

Kies vervolgens voor 'gescheiden tekens' (delimited), vink de checkbox 'Komma' aan en klik op 'finish'. U heeft nu een bestand dat eenvoudiger in te vullen is met de opties verdeeld over verschillende kolommen. Per kolom kunt u uw instellingen invoeren, bijvoorbeeld als volgt:

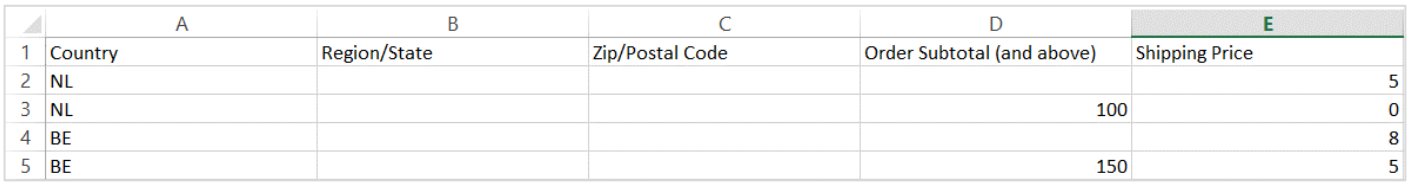

Goed om te weten: Magento leest de sheet van boven naar beneden. Begin eerst met de standaard kosten en zet de uitzonderingen eronder. De eerste kolom is de ISO-landcode. In kolom D zet u de orderbedragen en in kolom E de bezorgkosten.

*In het voorbeeld hierboven is ingesteld dat de bezorgkosten in Nederland standaard €5 bedragen en bij een orderbedrag vanaf €100 zijn ze gratis. Voor België is ingesteld dat bezorging aan huis €8 kost en bij een bestelling vanaf €150 kost dat €5.*

Na het instellen van uw bezorgkosten kunt u het CSV-bestand opslaan (wederom als CSV-bestand) en upload u het in Magento bij 'bestand kiezen' (6). Als u later uw bezorgkosten wilt wijzigen, dan exporteert u het bestand, vult u de wijzigingen aan en upload u het nieuwe bestand. Sla uw wijzigingen op (7).

## **No neighbour**

Deze bezorgoptie is alleen instelbaar voor bestellingen binnen Nederland naar consumenten.

1: Activeer de bezorgoptie door 'Yes' te selecteren bij 'Enabled'.

2: Stel de tekst voor de weergave van de bezorgoptie in uw check-out.

3: Kies bij 'Pricing method' voor 'Flat pricing' of voor kies voor 'Variable zone pricing' en volg de instructies hierboven bij 'Regular' om de bezorgkosten in de spreadsheet in te vullen.

4: Stel de prijs voor bezorging in, bijvoorbeeld €7.50 of €7. De schrijfwijze is in het Amerikaans, dus met een punt in plaats van een komma.

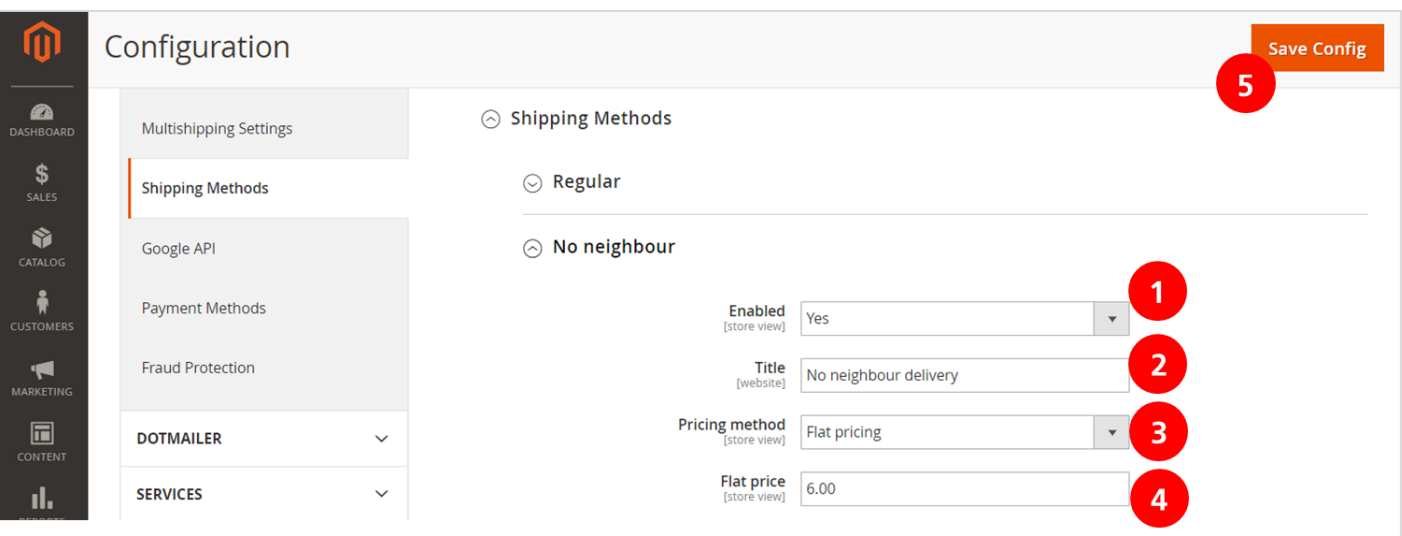

## **Evening**

Deze bezorgoptie is alleen instelbaar voor bestellingen binnen Nederland naar consumenten.

1: Activeer de bezorgoptie door 'Yes' te selecteren bij 'Enabled'.

2: Stel de tekst voor de weergave van de bezorgoptie in uw check-out.

3: Kies bij 'Pricing method' voor 'Flat pricing' of voor kies voor 'Variable zone pricing' en volg de instructies hierboven bij 'Regular' om de bezorgkosten in de spreadsheet in te vullen.

4: Stel de prijs voor bezorging in, bijvoorbeeld €7.50 of €7. De schrijfwijze is in het Amerikaans, dus met een punt in plaats van een komma.

5: Sla uw wijzigingen op.

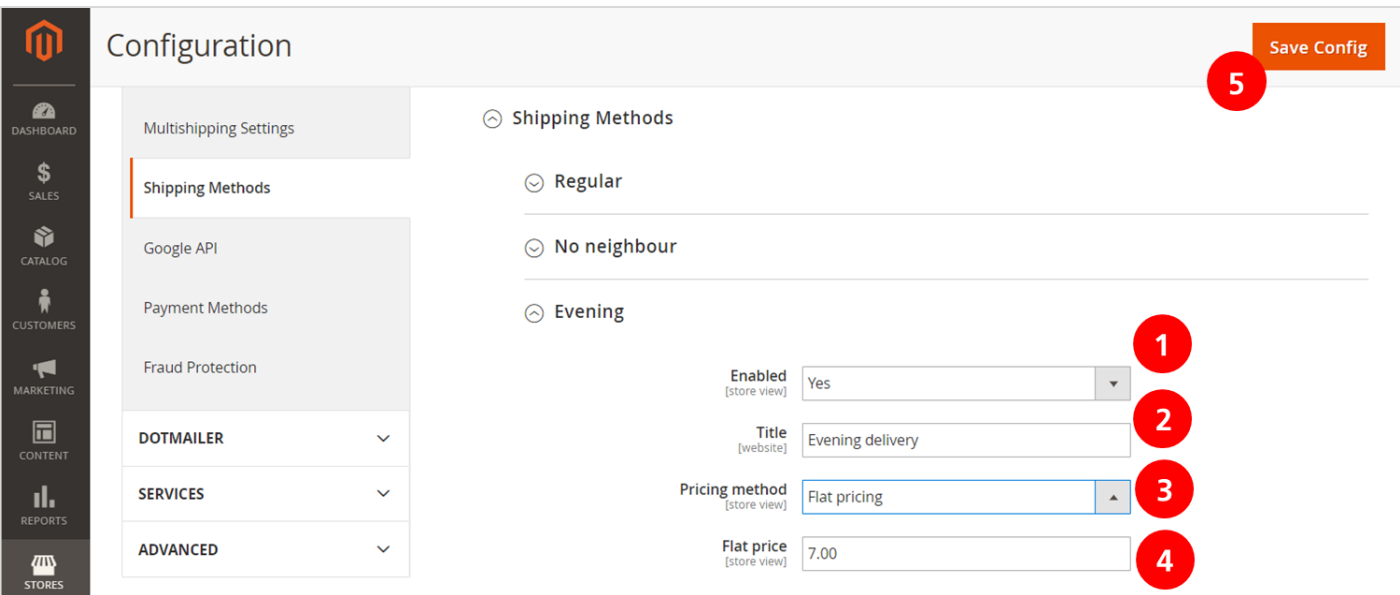

## **No neighbour and evening**

Deze bezorgoptie is alleen instelbaar voor bestellingen binnen Nederland naar consumenten.

- 1: Activeer de bezorgoptie door 'Yes' te selecteren bij 'Enabled'.
- 2: Stel de tekst voor de weergave van de bezorgoptie in uw check-out.

3: Kies bij 'Pricing method' voor 'Flat pricing' of voor kies voor 'Variable zone pricing' en volg de instructies

hierboven bij 'Regular' om de bezorgkosten in de spreadsheet in te vullen.

4: Stel de prijs voor bezorging in, bijvoorbeeld €8.50 of €8. De schrijfwijze is in het Amerikaans, dus met een punt in plaats van een komma.

5: Sla uw wijzigingen op.

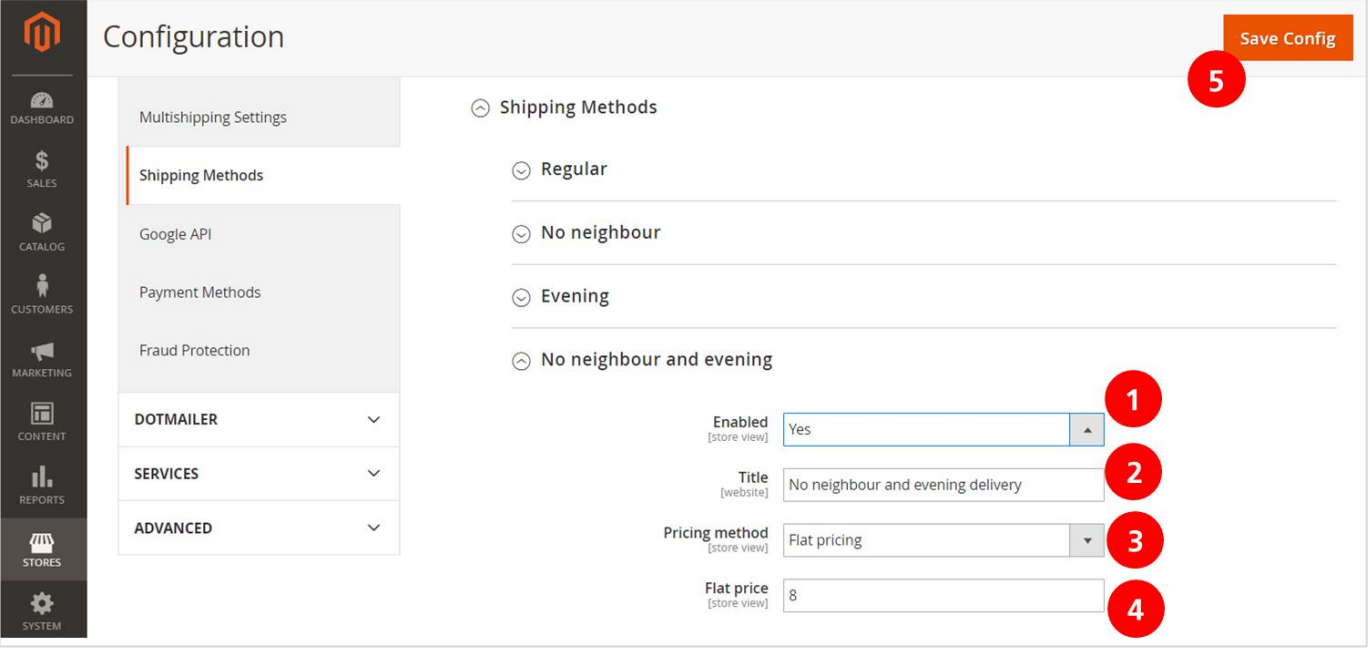

#### **Saturday delivery**:

Deze bezorgoptie is alleen instelbaar voor bestellingen binnen Nederland naar zakelijke adressen en naar België voor consumenten pakketten.

1: Activeer de bezorgoptie door 'Yes' te selecteren bij 'Enabled'.

2: Stel de tekst voor de weergave van de bezorgoptie in uw check-out.

3: Kies bij 'Pricing method' voor 'Flat pricing' of voor kies voor 'Variable zone pricing' en volg de instructies hierboven bij 'Regular' om de bezorgkosten in de spreadsheet in te vullen.

4: Stel de prijs voor bezorging in, bijvoorbeeld €5.50 of €5. De schrijfwijze is in het Amerikaans, dus met een punt in plaats van een komma.

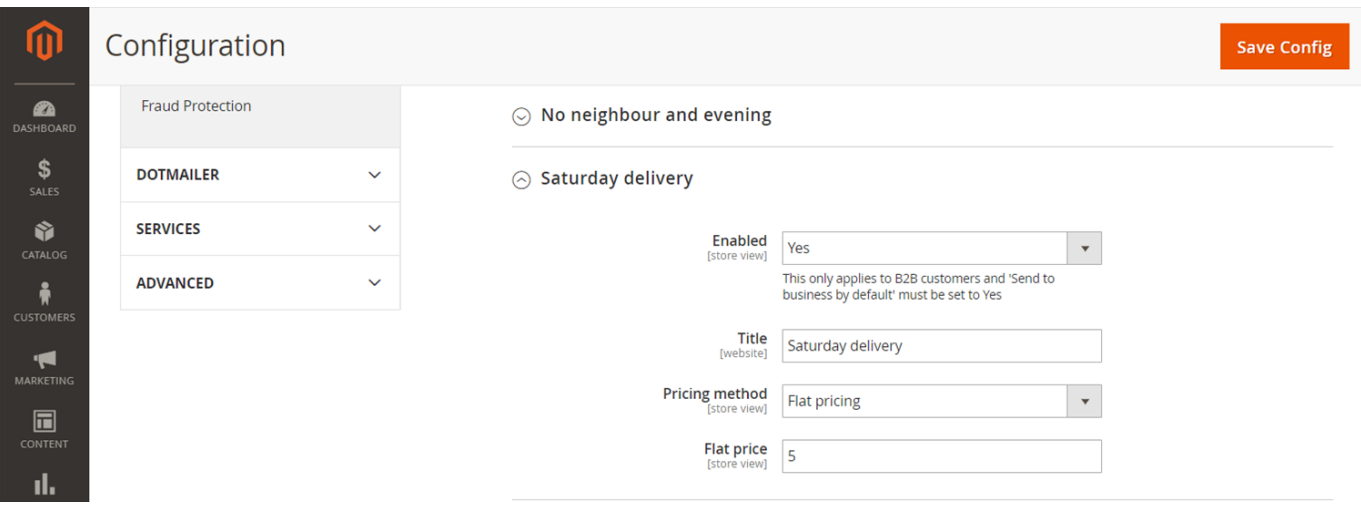

## **Morning**

Deze bezorgoptie is alleen instelbaar voor bestellingen binnen Nederland naar zakelijke adressen.

1: Activeer de bezorgoptie door 'Yes' te selecteren bij 'Enabled'.

2: Stel de tekst voor de weergave van de bezorgoptie in uw check-out.

3: Kies bij 'Pricing method' voor 'Flat pricing' of voor kies voor 'Variable zone pricing' en volg de instructies hierboven bij 'Regular' om de bezorgkosten in de spreadsheet in te vullen.

4: Stel de prijs voor bezorging in, bijvoorbeeld €10.50 of €10. De schrijfwijze is in het Amerikaans, dus met een punt in plaats van een komma.

5: Sla uw wijzigingen op.

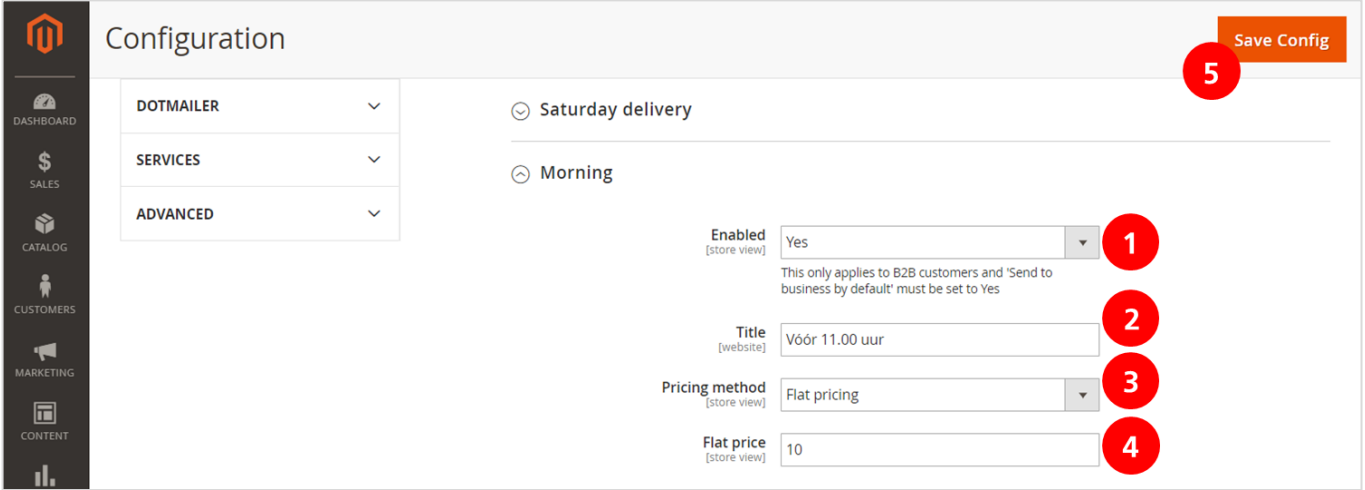

## **DHL today**

Deze bezorgoptie is alleen instelbaar voor bestellingen binnen Nederland naar consumenten.

1: Activeer de bezorgoptie door 'Yes' te selecteren bij 'Enabled'.

2: Stel de tekst voor de weergave van de bezorgoptie in uw check-out.

3: Stel in tot hoe laat uw klanten deze bezorgoptie kunnen kiezen.

4: Kies bij 'Pricing method' voor 'Flat pricing' of voor kies voor 'Variable zone pricing' en volg de instructies hierboven bij 'Regular' om de bezorgkosten in de spreadsheet in te vullen.

5: Stel de prijs voor bezorging in, bijvoorbeeld €10.50 of €10.

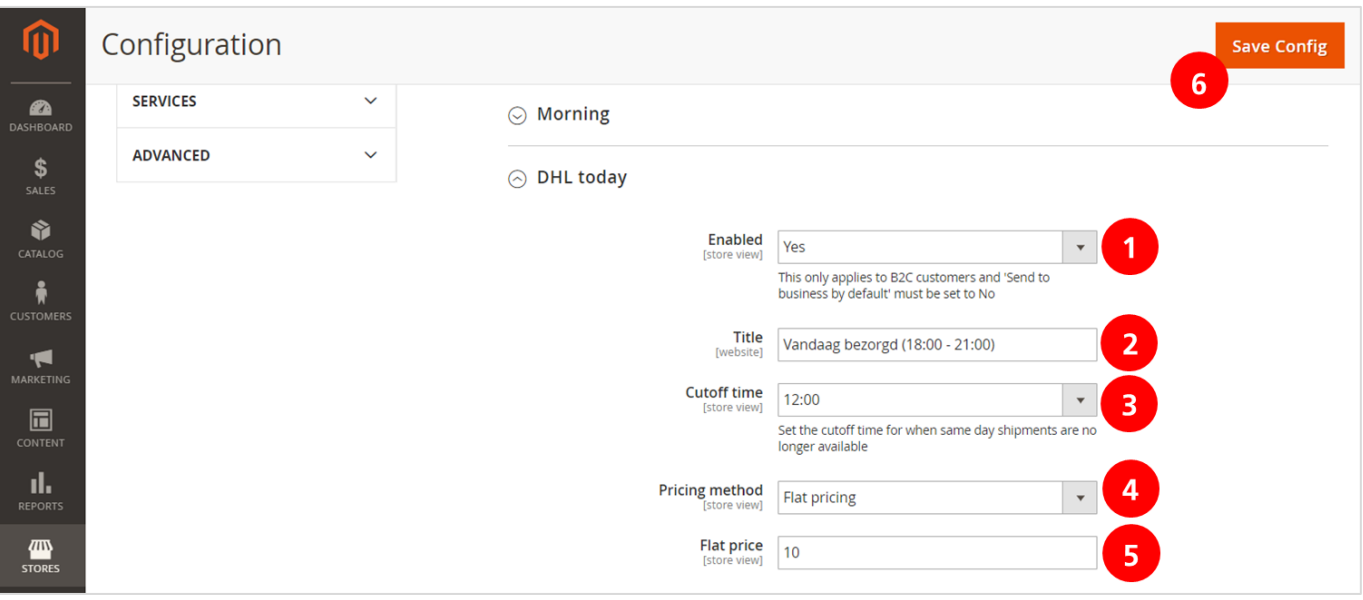

## **ServicePoint**

Deze bezorgoptie is instelbaar voor bestellingen binnen Europa naar consumenten

1: Activeer de bezorgoptie door 'Yes' te selecteren bij 'Enabled'.

2: Stel de tekst voor de weergave van de bezorgoptie in uw check-out.

3: Kies bij 'Pricing method' voor 'Flat pricing' of voor kies voor 'Variable zone pricing' en volg de instructies hierboven bij 'Regular' om de bezorgkosten in de spreadsheet in te vullen.

4: Stel de prijs voor bezorging in, bijvoorbeeld €10.50 of €10.

5: Stel uw Google Maps sleutel in. Deze kunt u ophalen op de website va[n Google Maps.](https://developers.google.com/maps/documentation/javascript/get-api-key) Heeft u nog geen account, dan kunt u deze direct aanmaken. Voor een stap voor stap uitleg van het aanmaken van een Google Maps key is een [handleiding Google Maps key](http://docs.guzzlephp.org/en/stable/) beschikbaar.

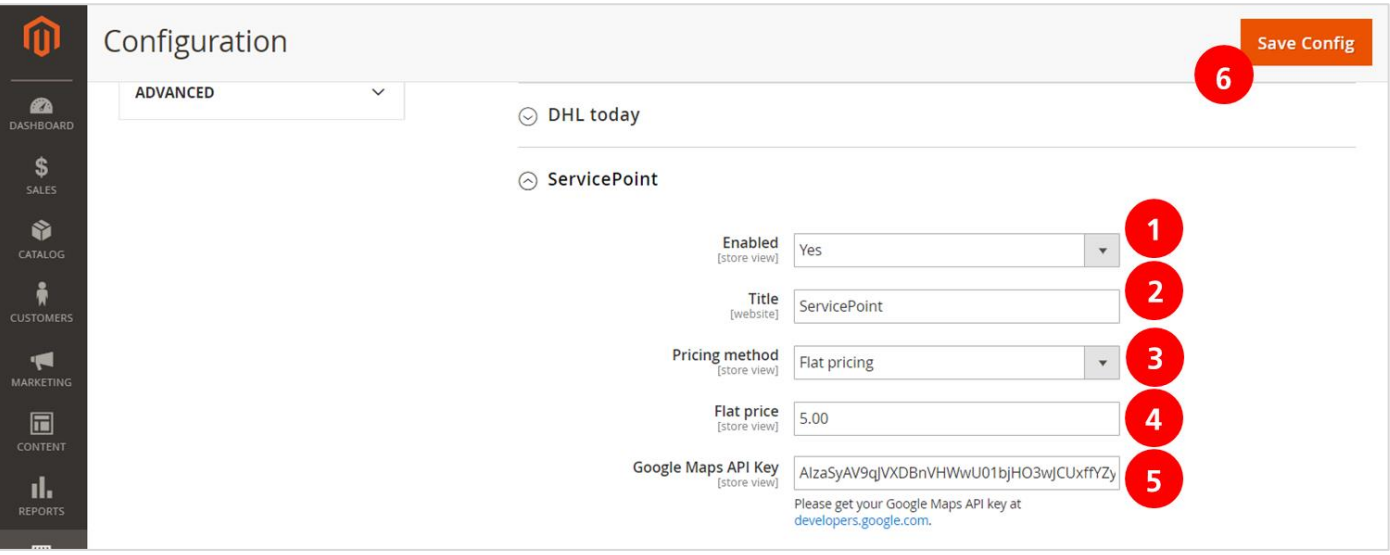

# <span id="page-14-0"></span>Tijdvakken instellen

Een bezorgtijdvak in uw webshop verhoogt uw conversies. Doordat consumenten wat te kiezen hebben rekent u af met Sjaak Afhaak in uw digitale winkelmandje. Deze bezorgoptie is alleen instelbaar voor bestellingen binnen Nederland naar consumenten. U bent zelf verantwoordelijk om uw pakketten op de juiste dag bij DHL aan te bieden voor de bezorging op de gekozen dan. In het orderoverzicht geven wij de bezorgdag weer, waardoor u het overzicht houdt.

Open het menu 'Delivery Times' om tijdvakken in te stellen:

- 1: Activeer de bezorgoptie door 'Yes' te selecteren bij 'Enabled'.
- 2: Kies of u tijdvakken alleen wilt tonen als alle producten in een bestelling op voorraad zijn.
- 3: Stel in hoeveel dagen vooruit u tijdvakken wilt tonen.
- 4: Kies uw bezorgduur.
- 5: Selecteer uw verzenddagen, houdt de CTRL-toets ingedrukt om meerdere dagen te selecteren.
- 6: Stel in tot hoe laat uw klanten deze bezorgoptie kunnen kiezen om de bezorgduur bij 4 waar te maken.
- 7: Sla uw wijzigingen op.

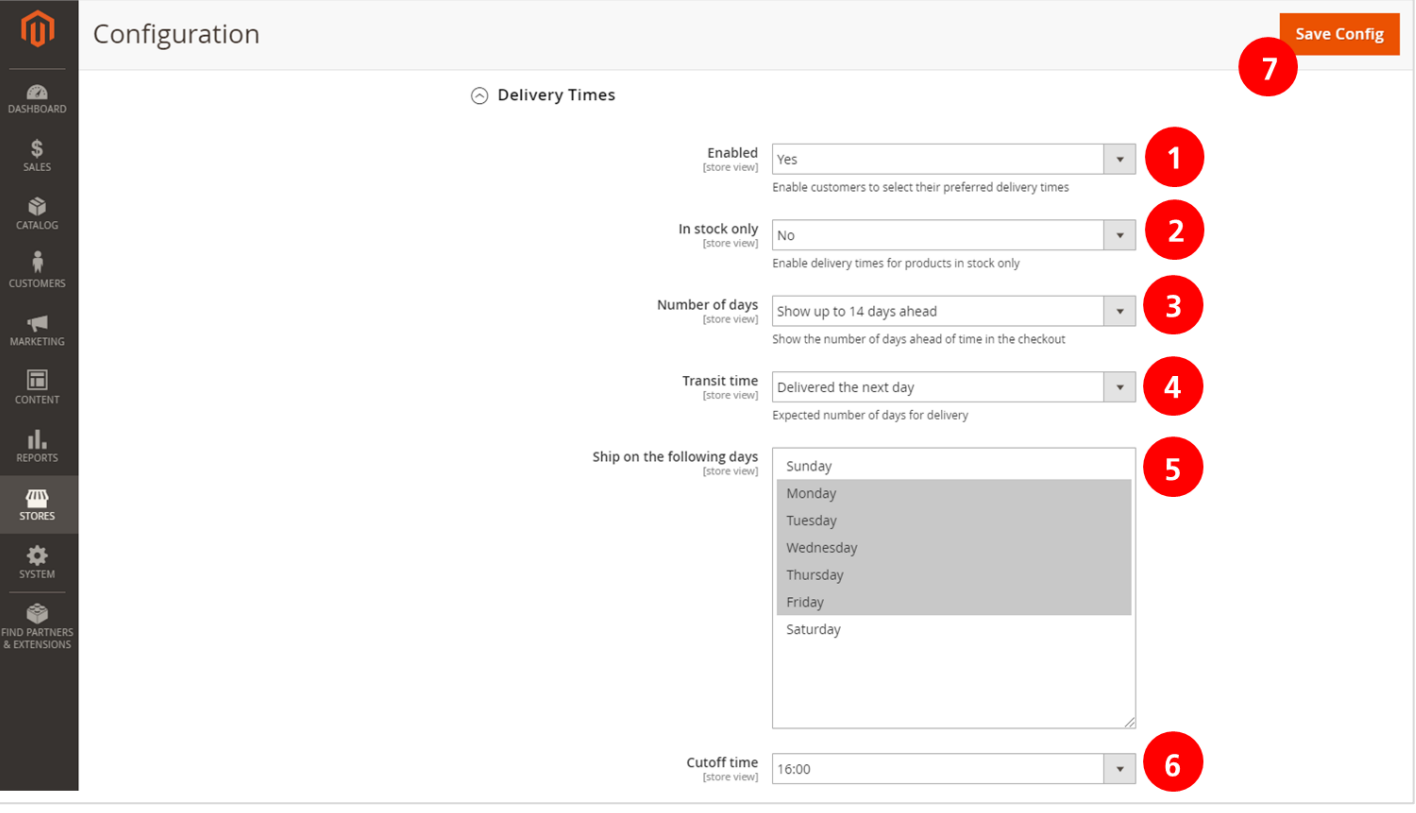

# <span id="page-15-0"></span>Labels printen in bulk

Makkelijk labels printen direct vanuit uw webshop? Dat kan nu heel eenvoudig.

#### **Stap 1: Ga naar uw bestellingen**

Om het label te printen voor uw bestellingen gaat u naar het menu 'Sales' (1) en kiest u in het menu voor uw orderoverzicht. Vink individuele bestellingen aan (2) of selecteer meerdere bestellingen in één keer (3).

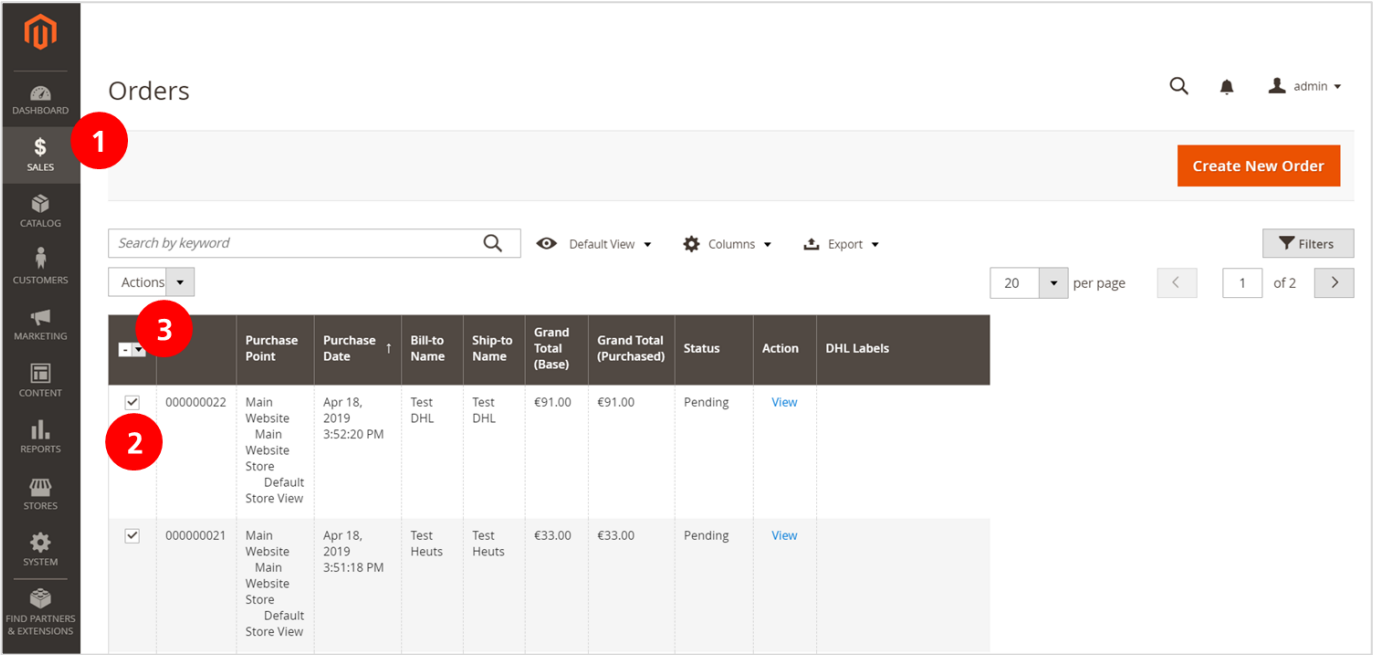

#### **Stap 2: Maak de verzendlabels aan**

Selecteer bij 'Actions' (1) de optie 'DHL eCommerce' en klik op 'Create labels' (2) om de verzendlabels aan te maken voor de order die u hebt geselecteerd bij stap 1.

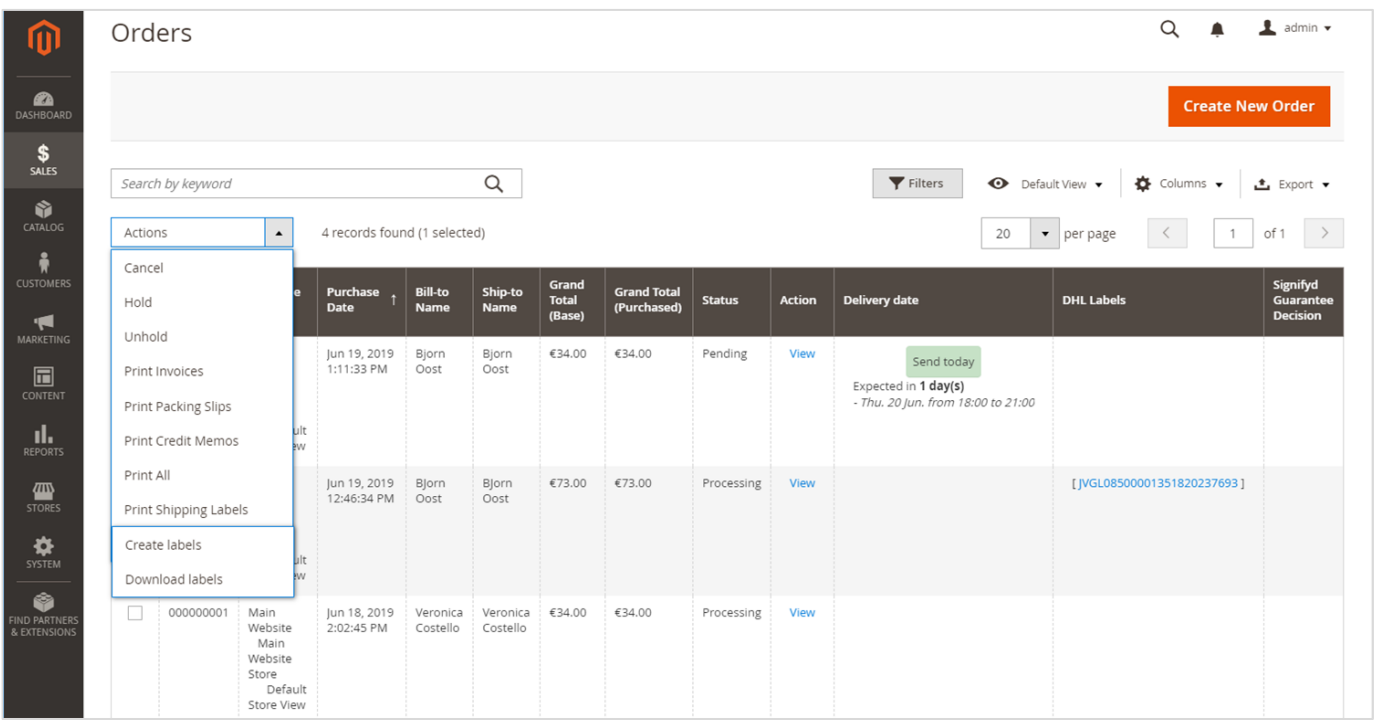

U krijgt vervolgens een melding in beeld dat de labels succesvol zijn aangemaakt. Mocht het niet mogelijk zijn om voor één of meerdere bestellingen een label aan te maken, dan ziet u hier een foutmelding. Bij stap 3 in het hoofdstuk 'verzendvoorkeuren instellen' kiest u de weergave van foutmeldingen.

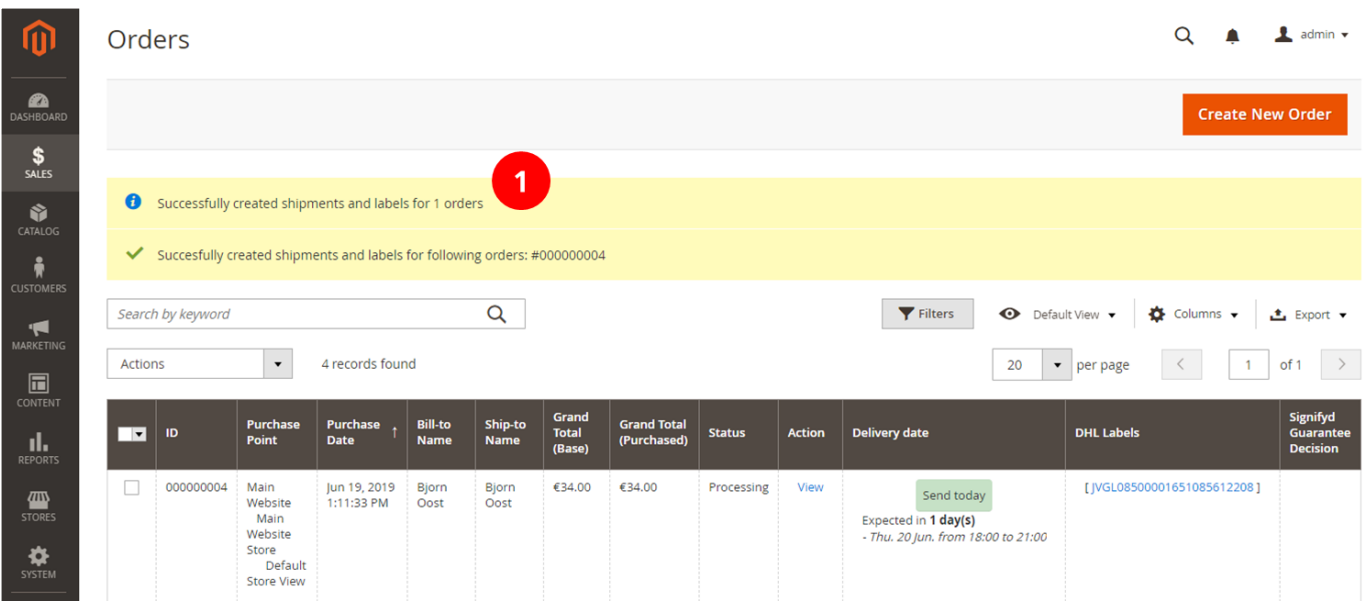

## **Stap 3: download en print de verzendlabels**

Selecteer bij 'Actions' (1) de optie 'DHL eCommerce' en klik nu op 'Download labels' (2) om de verzendlabels te downloaden in PDF formaat en vervolgens te printen.

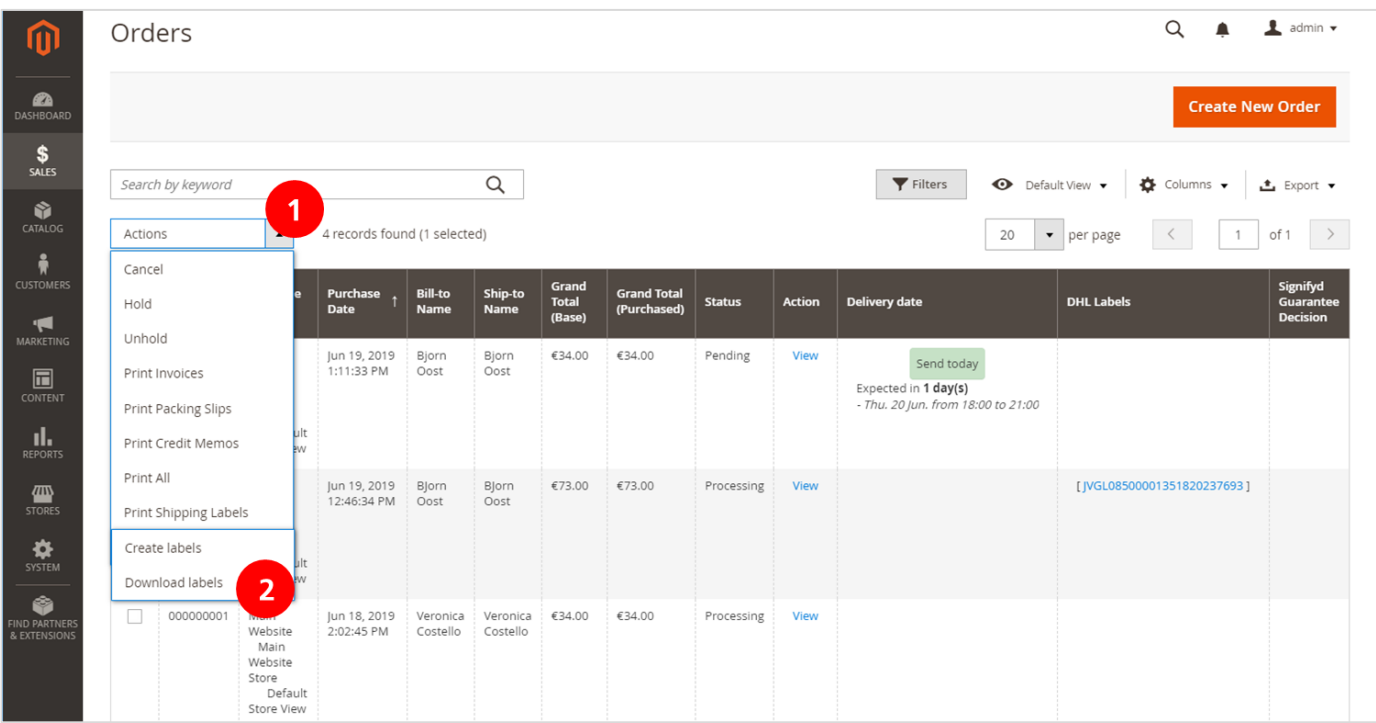

# <span id="page-18-0"></span>Labels printen per stuk

Print u liever labels per stuk? Klik dan op de bestelling waarvoor u een label wilt printen. Kies voor 'Ship' (1) om de verzendopties te kiezen en daarna het label te printen. U kunt in dit besteloverzicht ook nog de adresgegevens aanpassen indien nodig.

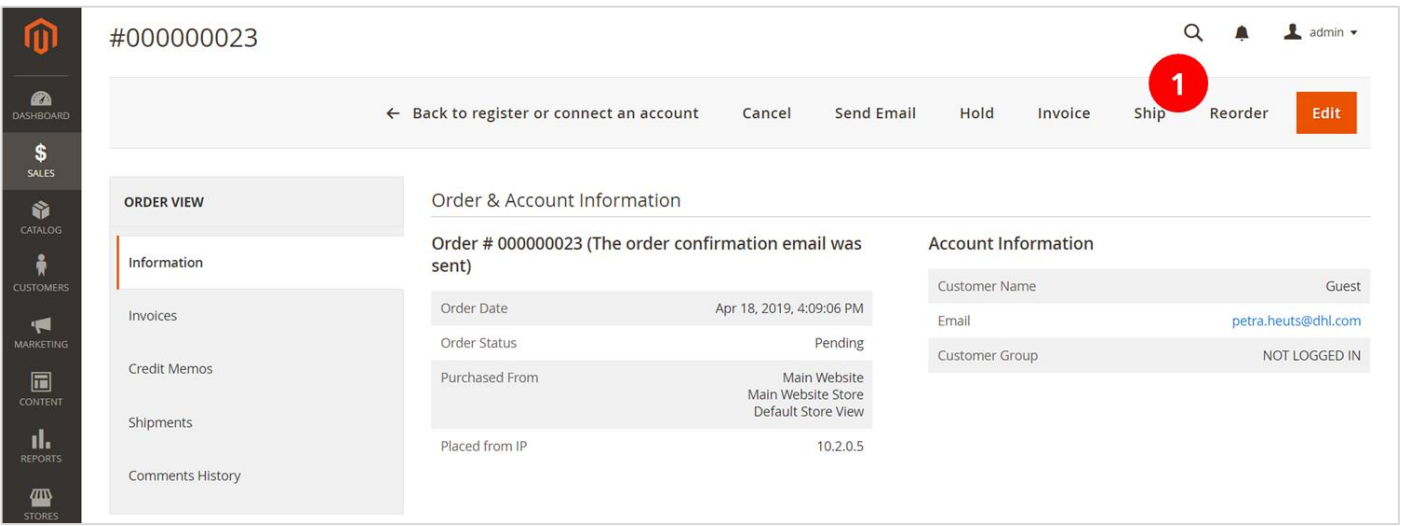

#### **Kies uw verzendopties**

Onderaan op de pagina ziet u de verzendopties die uw klant heeft gekozen. U kunt ze wijzigen en aanvullen. Bovenaan kunt u wisselen tussen een bezorging aan een zakelijke of particuliere ontvanger (1). De bezorgopties komen dan automatisch in beeld. Bij (2) kunt u de bezorgmethode wijzigen en bij (3) extra services toevoegen. Helemaal klaar? Maak dan het verzendlabel aan (4).

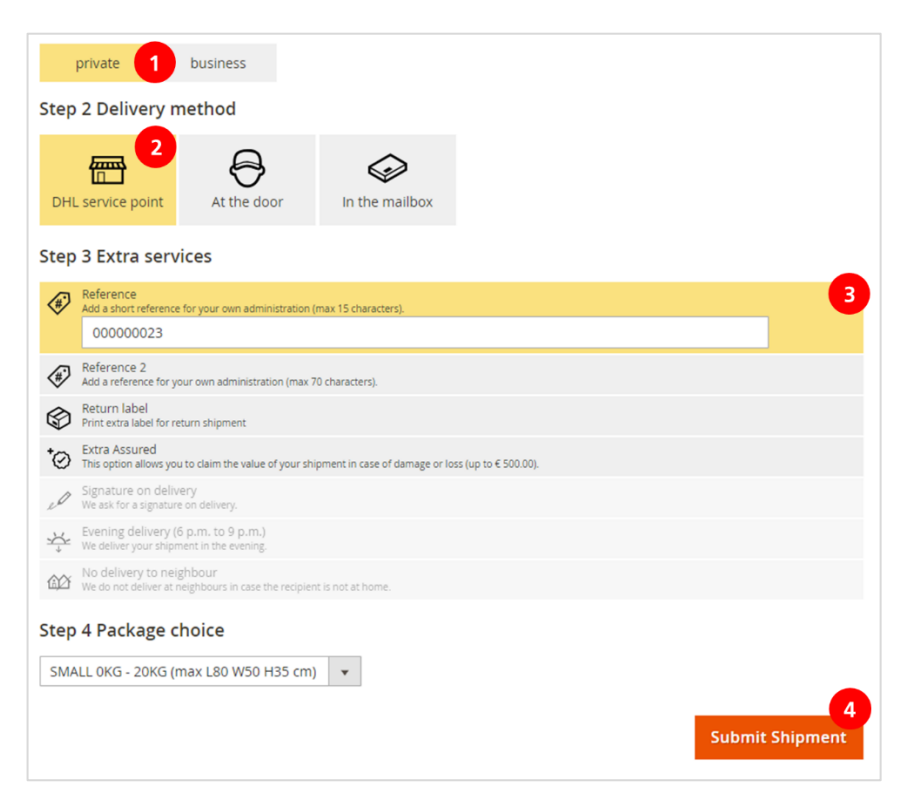

Zo, nu is het versturen van pakjes een stuk eenvoudiger. U heeft de installatie van de plug-in met succes afgerond. Heeft u nog vragen? Wij helpen u graag verder pe[r e-mail](mailto:ecommercesales.applicationsupport@dhl.com) of bel naar 088 34 54 333.

# <span id="page-19-0"></span>Veelgestelde vragen

Heeft u vragen over de Magento 2 plug-in? We helpen u natuurlijk graag, en zo snel als maar kan. De allerkortste route naar het antwoord? Check even of uw vraag voorkomt in het lijstje hieronder. Vindt u niet wat u zoekt, dan helpen u graag verder per [e-mail](mailto:ecommercesales.applicationsupport@dhl.com) of bel naar 088 34 54 333.

# Q: **Op welke versie van Magento 2 werkt de DHL plug-in?**

A: De DHL plug-in voor Magento 2 werkt op Magento 2.1.x en hoger. Er is een aparte plug-in voor Magento 1 beschikbaar.

# Q: **Welke maat labels kan ik printen vanuit de plug-in?**

A: De afmeting van de labels in de plug-in is 10x15 cm.